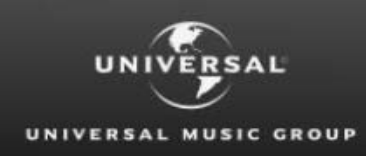

Global Royalty Portal

**A brief guide on how to fill in the Request Access Form accurately to avoid any mistakes**

# **REQUEST ACCESS GUIDE**

# **Are you already a Universal Music Group statement recipient?**

If so, you can get access to the Universal Music Group Global Royalty Portal so that you can retrieve your statements and access data online through the portal.

If you have not directly contacted your respective Country Royalty Department or prefer not to do so, you can submit an access request online.

# **Submit an online Request Access form.**

**1. Access Universal Music Group Website** By entering the URL below into your internet browser window or click on the below link [https://globalroyaltyportal.umusic.com](https://globalroyaltyportal.umusic.com/)

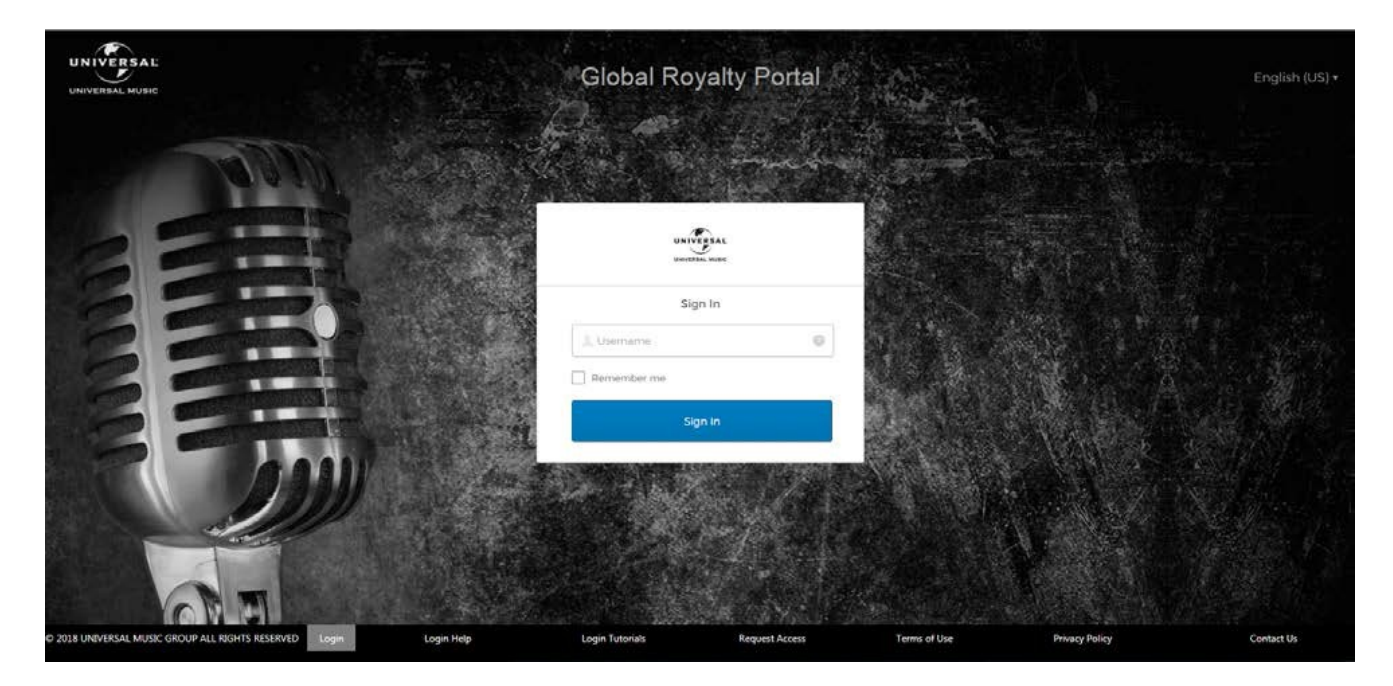

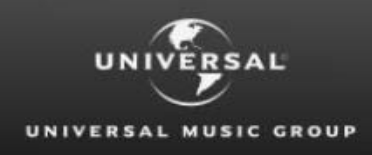

**2. Click on the Request Access link in the footer** The link is located in the footer of the page;

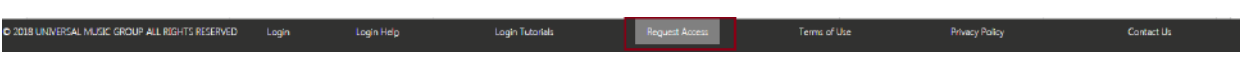

You will be taken to the Request Access Form on a new page

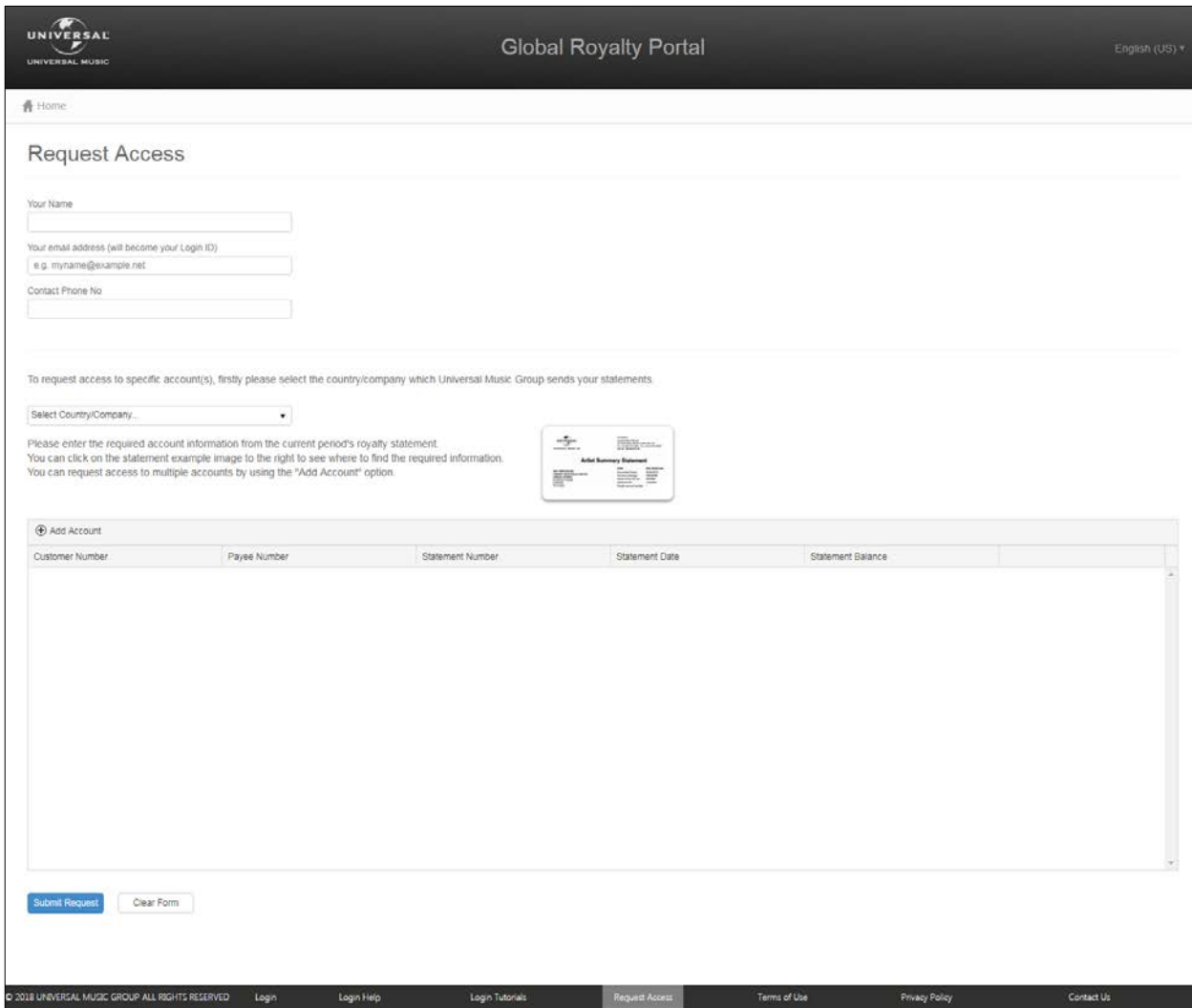

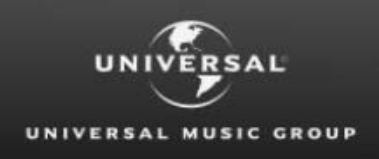

**Global Royalty Portal** 

### **3. Enter in the following personal details in the boxes provided**

- a. Your **Name**
- b. Enter in your **Email Address**

This email address will be your login id and we will send an activation code to this email address to complete your registration once your request has been approved by the local Royalty Department.

c. Enter in a **Contact Phone Number** This is in case; we need to contact you for any reason in regards to your request.

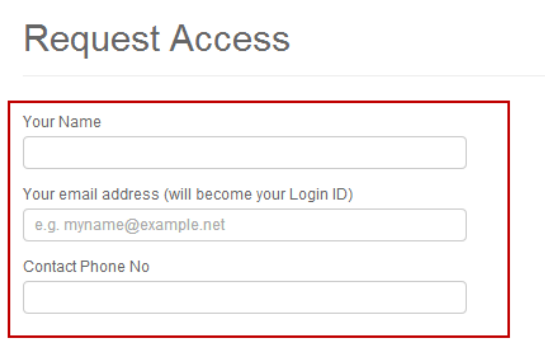

#### **4. Select the country in the drop down menu**

Based on which country Universal Music Group sends your statements from, you will need to request access to the respective country.

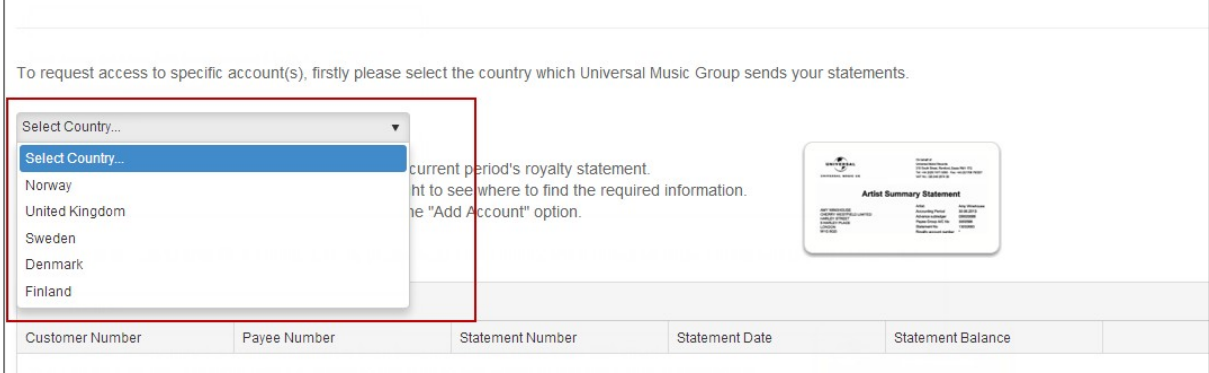

If you need access to multiple countries, then you will need to submit separate request forms

#### **5. Click Add Account**

A line should appear in the table with text boxes under each of the field headings.

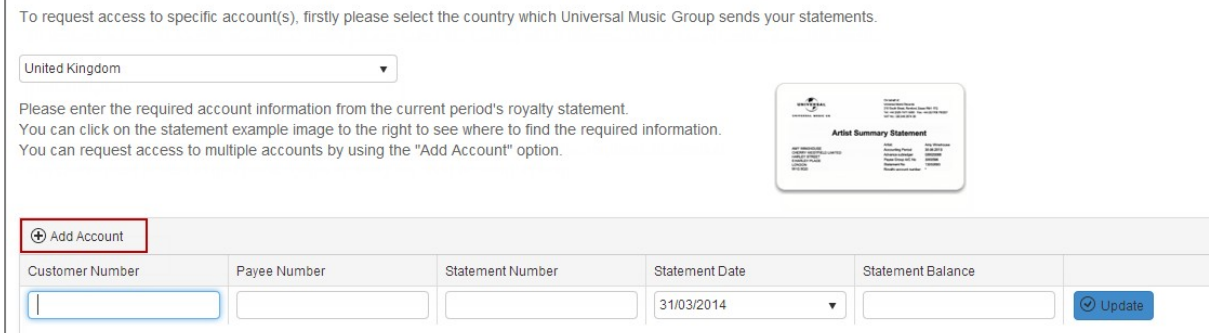

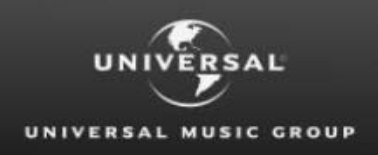

#### **6. Enter the Account Details**

This information appears on the latest Royalty Statement you have received.

- a. Enter Customer Number
- b. Enter Payee Number
- c. Enter Statement Number
- d. Enter Statement Date
- e. Enter Statement Balance

This information helps us review and verify that you are a current statement recipient. If you are un-sure of the information you need to enter in the table, please view the example Artist Summary Statement which will highlight the fields we need you to provide.

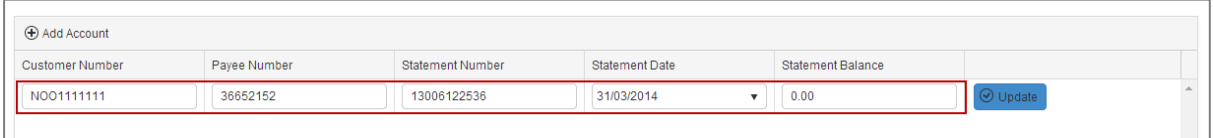

#### **7. Click the Update button**

To apply the added accounts, you must click the update button for each added account

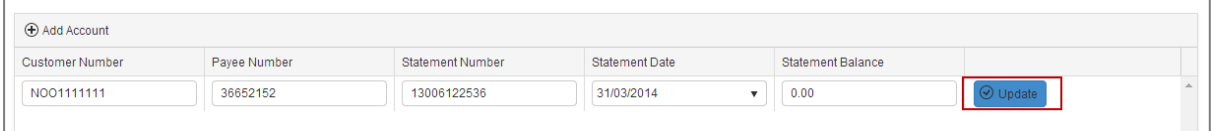

The account row will be applied and the row should appear as it does below

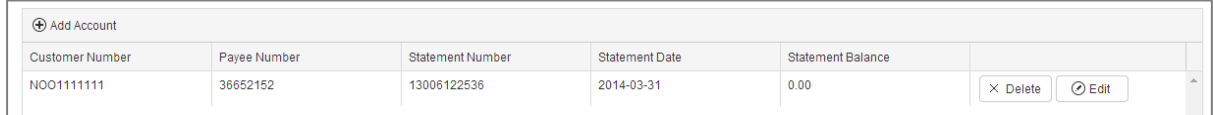

#### **8. Add Additional Accounts**

If you want to request access to more than one account,

- a. Click Add Account
	- A new line will appear within the table for you to enter new account details
- b. Repeat step 6 and 7

#### **9. Review Access Request**

Review the account details that you have entered for your access request and ensure all accounts added you have clicked the 'update' button to apply.

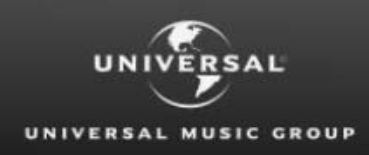

**Global Royalty Portal** 

#### **10. Click the Submit Button**

This will submit your request to the respective country royalty department

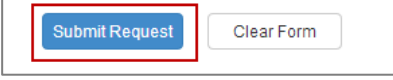

You will be directed to another screen that confirms that your request has been submitted successfully.

#### **11. Click Confirm Request Access**

This will acknowledge the notification displayed and you will be returned to the Global Royalty Portal home page.

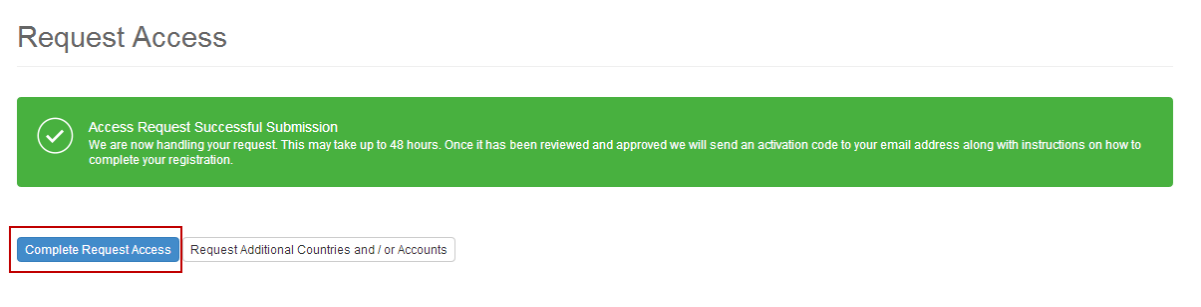

#### **12. Request Additional Country Access**

If you currently receive royalty statements from more than one country or you forgot an account in your last request

a. Click on Request Additional Access This will direct you back to a new request access form

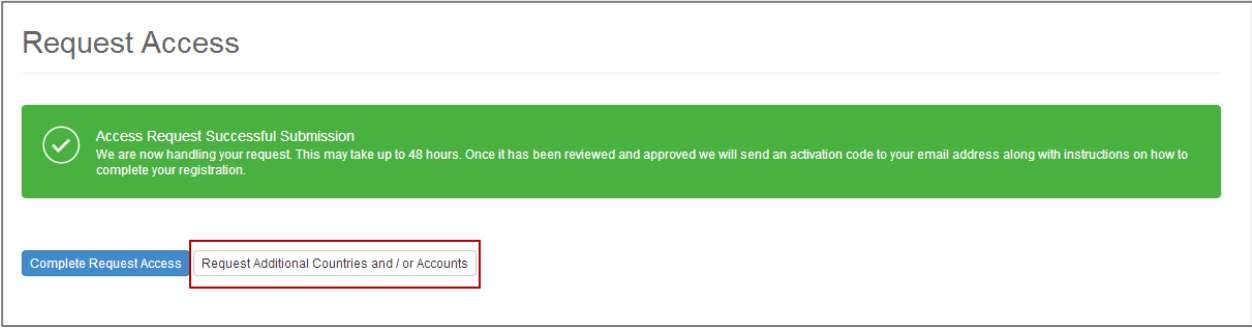

## **Access Request Review & Approval**

The Royalty Department for the country you have submitted your request to will review your request within 48 hours.

If approved, your account will be set up and you will receive an activation code sent to the email address you provided. This will contain instructions on how to complete your registration process and set up your password for login.

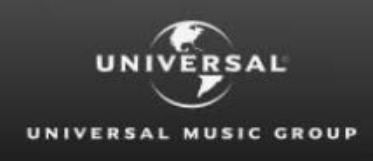

# **Contact Us**

If you would like to contact the Royalty Department directly to follow up on your request, you can contact the department based on the details provided within the Contact Us page for the selected country.